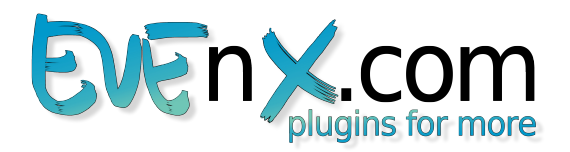

# **QR Code® Generator plug-in for Adobe® Photoshop®**

# **Manual**

Version: 2.2.0

QR Code® Generator plug-in for Adobe® Photoshop® – Create QR Codes inside your composition.

QR Codes can be generated as:

- URL (Link, Facebook like, Twitter follow, googleplus profiles, Youtube channels)
- Contact information (vCard 3.0 and MeCard Format)
- Calendar events
- Paypal payment links
- Wifi networks
- Geo location
- SMS, Phone number, eMail
- Plain text

You can create QR Codes in custom sizes without any aliasing effects.

You have 4 levels to choose the reconstruction rate(redundancy level) depending on your needs. It's recommended to use "high quality" for Design & Art QR Codes.

The QR Codes are generated offline, no internet connection is required.

#### **Questions? Contact our customer support:**

[support@EVEnX.com](mailto:support@EVEnX.com) or visit [http://www.evenx.com](http://www.evenx.com/)

# **Content**

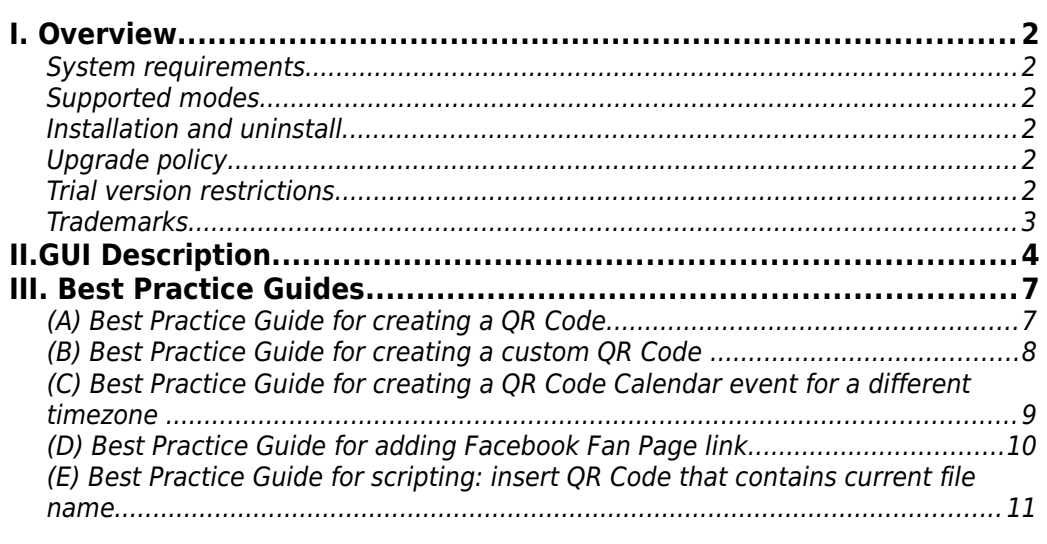

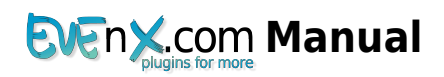

# **I. Overview**

#### *System requirements*

• Platform: Windows® PC ( Windows Vista® x86/x64, Windows 7® x86/x64, Windows 8® x86/x64)

```
 and
   Adobe® Photoshop® CS/CS2/CS3/CS4/CS5/CS6/CC (32/64-bit) 
     or Adobe® Photoshop® Elements 4/5/6/7/8/9/10/11/12 (32/64-bit)
 OR
• Platform: Intel<sup>®</sup> Macintosh<sup>®</sup> (OS X<sup>®</sup> 10.7 Lion and up)
   and
   Adobe® Photoshop® CS5/CS6/CC (64-bit)
```
or Adobe® Photoshop® Elements 12 (64-bit)

#### *Supported modes*

- Color modes: 8/16/32 bit/Channel RGB/CMYK/LAB/Multichannel/Grayscale Mode
- Character encoding: UTF-8

#### *Installation and uninstall*

To install the plugin execute the delivered file and follow the instructions. Please restart your host application afterwards.

You can access the plugin via Adobe Photoshop®'s filter menu (**Filters->EVEnX->QR Code Generator**).

To uninstall the plugin:

- (for Windows) select "QR Code Generator Plugin for Adobe Photoshop" in the list of installed programs and double-click it.
- (for Mac® OS X) Launch "Applications/EVEnX.com/QR Code Generator" and execute the uninstall script.

It is not neccessary to uninstall trial or older version prior update installation. The installer will detect former versions and remove them automatically.

# *Upgrade policy*

Our policy is to let our customers participate in our innovations. **Purchasing a product includes a 1-Year-Upgrade-Support.** Every update will be automatically delivered to our customer base.

We will send you an upgrade link to the eMail address you've provided with your order.

#### *Trial version restrictions*

There a no time limits while using the Trial version of this plugin. But within this version the string "powered by EVEnX.com" is added to every generated QR Code. This enlarges the resulting code. Please buy full version to create QR codes without this string.

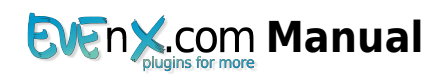

#### *Trademarks*

QR Code is registered trademark of DENSO WAVE INCORPORATED.

Adobe and Photoshop are either registered trademarks or trademarks of Adobe Systems Incorporated in the United States and/or other countries.

Windows, Windows 2000, Windows XP, Windows Vista, Windows 7 and Windows 8 are either registered trademarks or trademarks of Microsoft Corporation in the United States and/or other countries.

Intel is a trademark of Intel Corporation in the U.S. and/or other countries.

Apple, Mac, Macintosh, Mac OS and OS X are trademarks of Apple Inc, registered in the U.S. and other countries.

All other trademarks are the property of their respective owners.

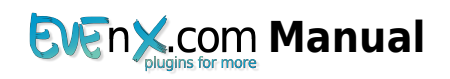

# **II. GUI Description**

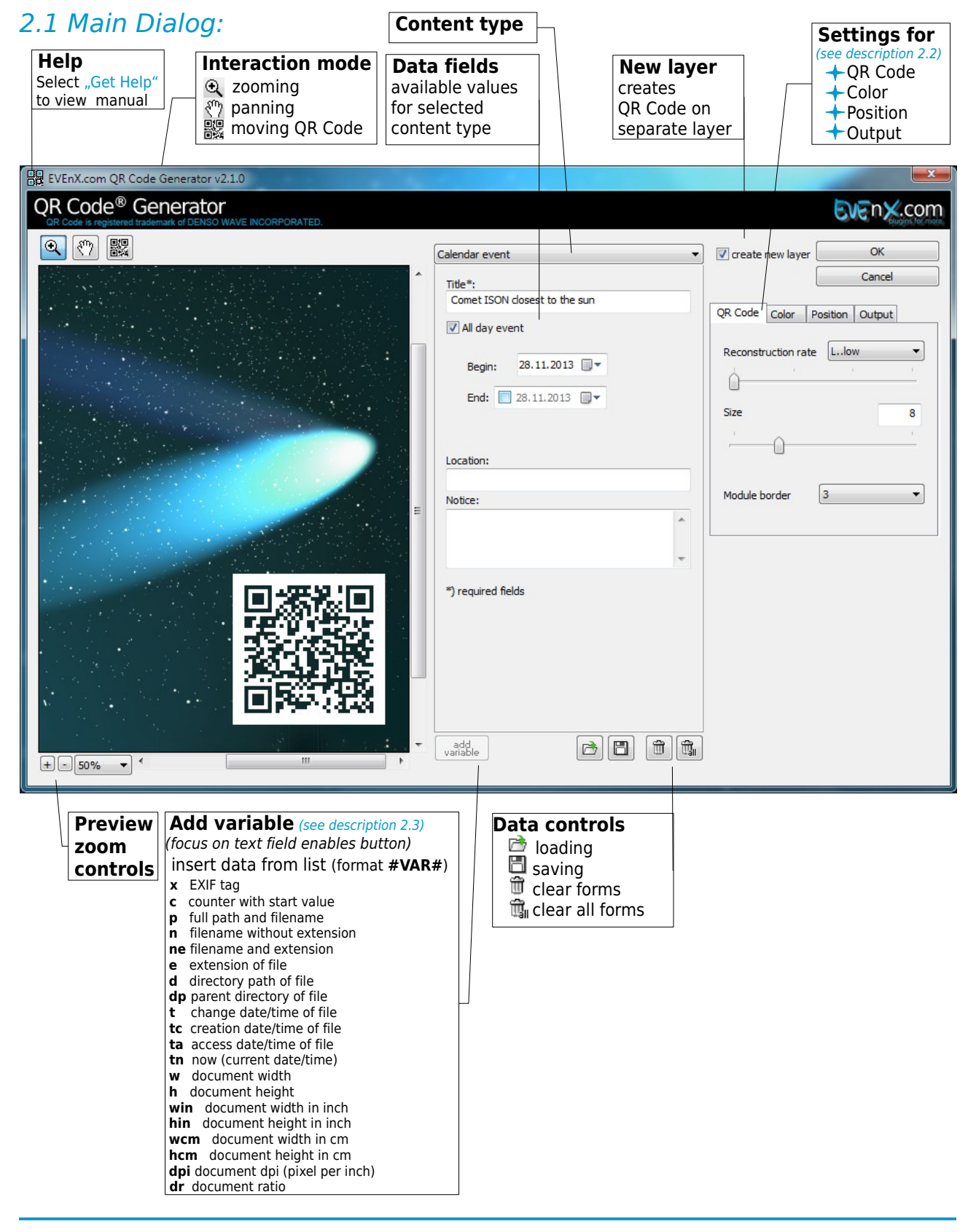

# 2.2 Dialog Control "Settings"

In this control you can change the properties of your QR Code.

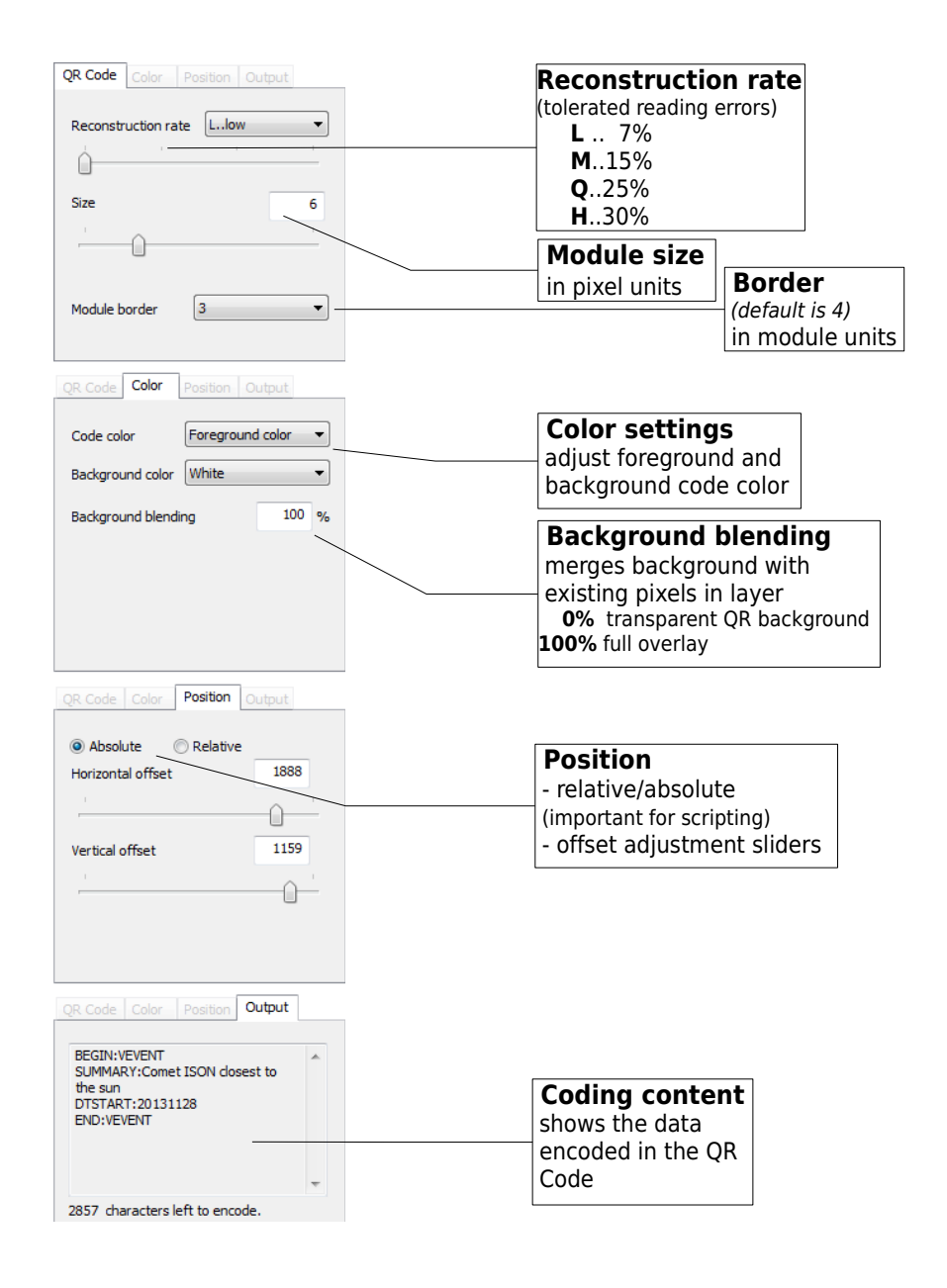

# 2.3 Dialog "Add Variable..."

This Dialog allows you to insert variables retrieved from the file properties, or add time stamps. If you have selected a variable, that contains a time, you can set the time format.

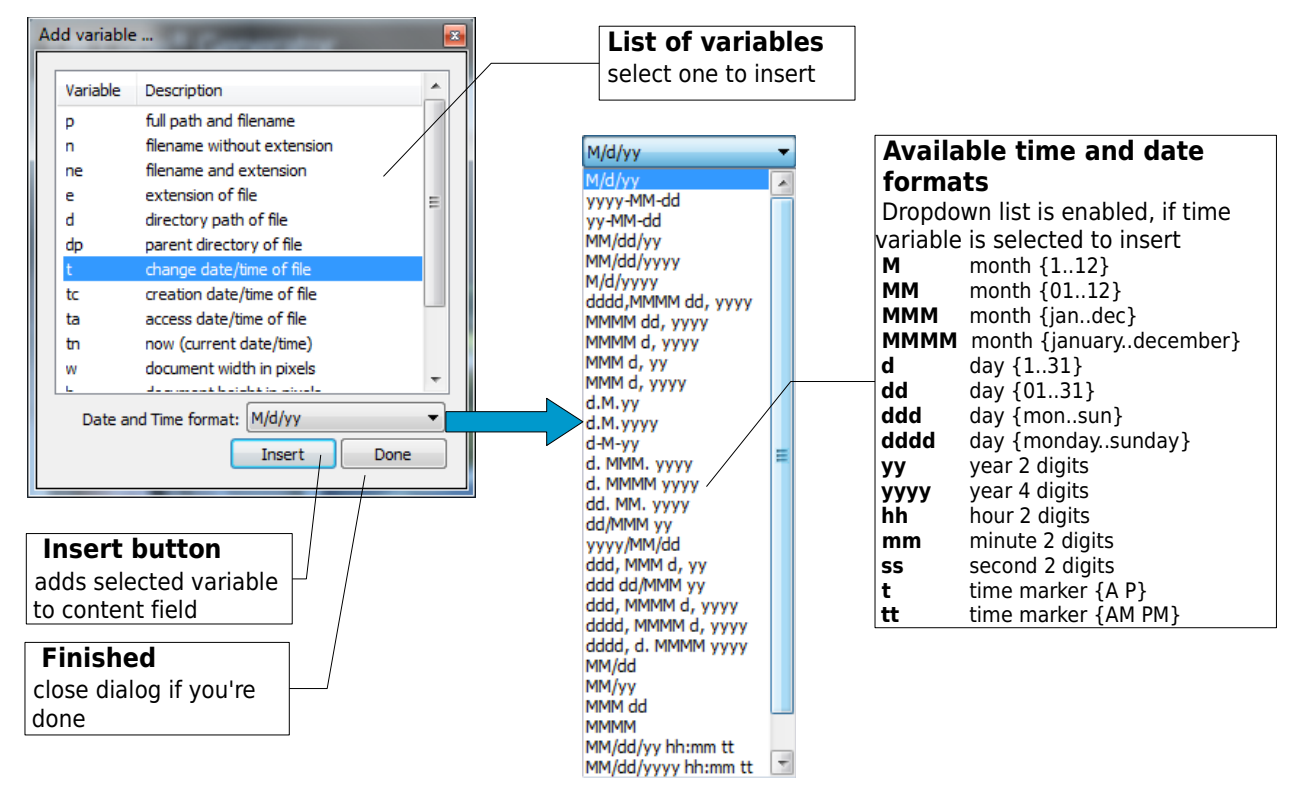

If your file contains a supported EXIF header, a variable called "exif tag" shows up in the list. In the dropdown list you can specify the type of EXIF data you want to insert.

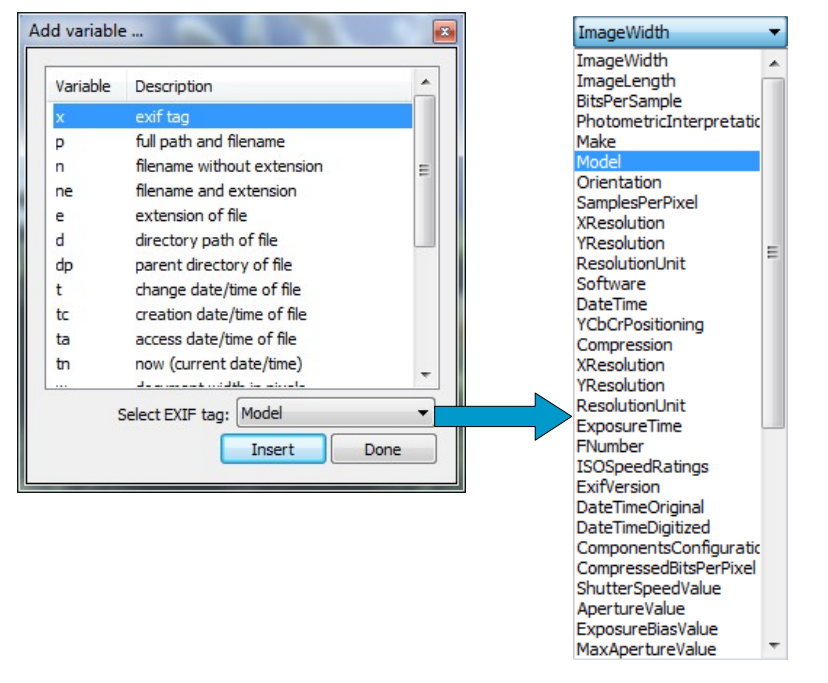

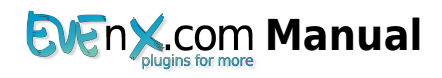

# **III. Best Practice Guides**

These lessons give you detailed description how to to use the QR Code Generator Plugin.

### *(A) Best Practice Guide for creating a QR Code*

- 1. Select the target layer and execute the plugin (**Filters->EVEnX->QR Code Generator**).
- 2. Choose the **Type** of QR Code you want to generate. These types are available:
	- URL (Link, Facebook like, Twitter follow, googleplus profiles, Youtube channels)
	- Contact information (vCard 3.0 and MeCard Format)
	- Calendar events
	- Paypal payment links
	- Wifi networks
	- Geo location
	- SMS, Phone number, eMail
	- Plain text
- 3. Fill in data fields.(You can see in preview, how you QR Code changes and grows.)
- 4. Select you prefered **Reconstruction rate**. (This determines, how many of the code can be destroyed but still maintain readability.) It's recommended to use "high quality" for Design QR Codes. This results in a larger, but well manipulatable code.
- 5. Select the **Size** of your code. (This value can be set between 1 and max. The algorithms doesn't use any aliasing, so QR Code recognition will be the best possible.)
- 6. Set **Foreground**(code) and **Background color**. Also you can change the **Background merging** of the QR Code.
- 7. **Move** the QR code to the position you want. (You can use either the horizontal and vertical sliders or the mouse, interaction mode set to move.)
- 8. Select wheter you want the code created on the current layer or on a new layer.
- 9. Press **OK** and the code is generated.

# *(B) Best Practice Guide for creating a custom QR Code*

Follow the instruction described in (A)Best Practice Guide.

Ensure to have selected "high quality" as **Reconstruction rate**.

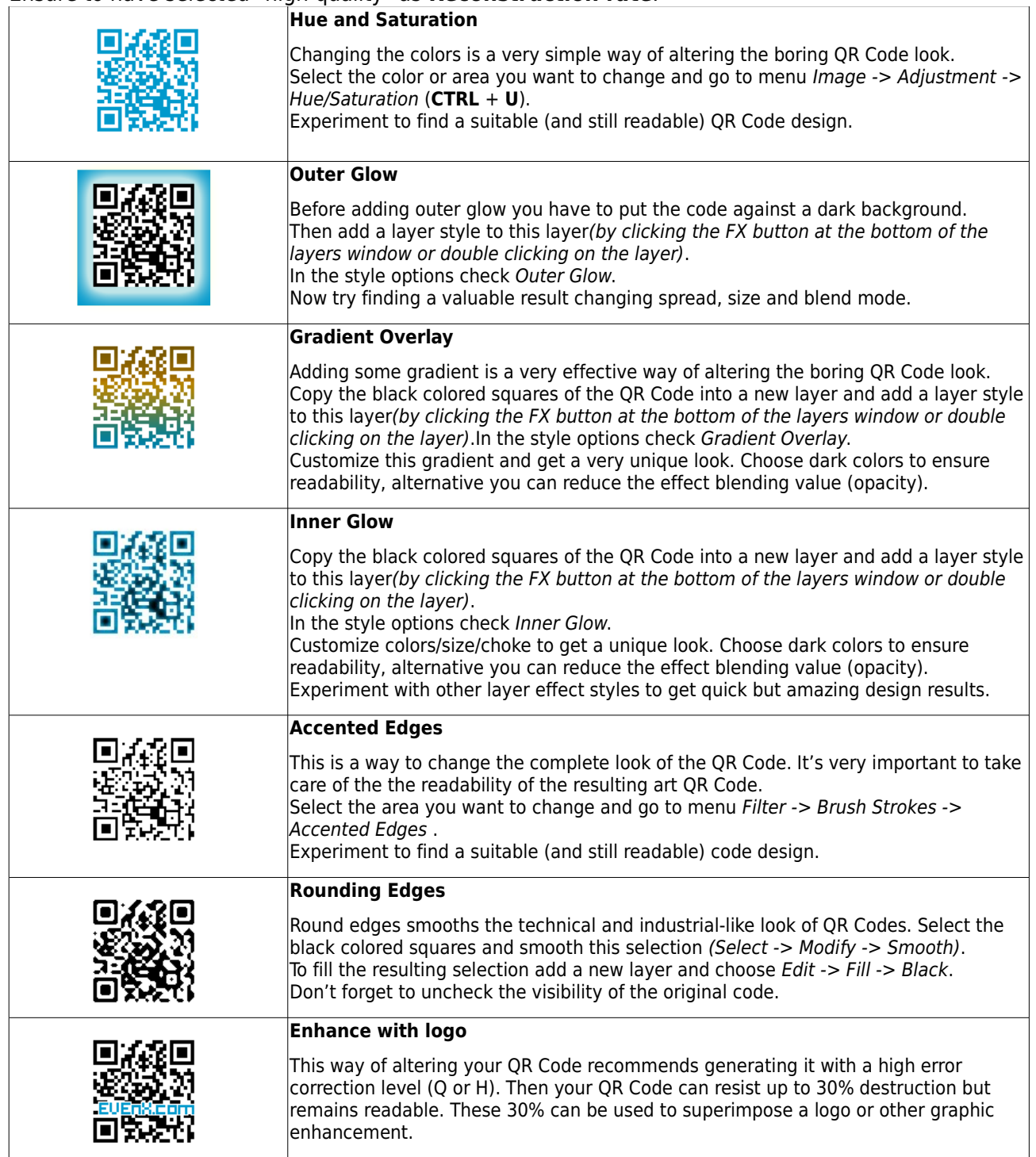

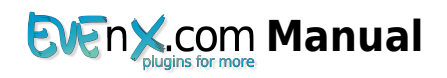

#### *(C) Best Practice Guide for creating a QR Code Calendar event for a different timezone*

Imagine you have to create a QR Code for a Wedding invitation. You are in the United States and the Wedding ceremony will be celebrated in Paris, Western Europe on May, 15<sup>th</sup> at 14:00 CET.

You are in timezone Eastern Standard Time (EST GMT-5) and the target timezone is European Central Time (ECT GMT+1).

- 1. Select the target layer and start the plugin (**Filters->EVEnX->QR Code Generator**).
- 2. Choose the **Type** of QR Code you want to generate. In this guide we will select Calender event.
- 3. As timezone you have to set the **Target timezone** of the Wedding ceremony. Select **ECT GMT+1** in the **Timezone** dropdown and verify, if the **Daylight saving flag** is set to on, as daylight saving is in effect on May in Paris. In our example the saved value will be 12:00 UTC (Inside QR Codes all time values are converted and saved as Unified Time Code values (UTC)).
- 4. Fill in remaining data fields. (You can see in preview, how you QR Code changes and grows.)
- 5. Select you prefered **Reconstruction rate**. (This determines, how many of the code can be destroyed but still maintain readability.) It's recommended to use "high quality" for Design QR Codes. This results in a larger, but well manipulatable code.
- 6. Select the **Size** of your code. (This value can be set between 1 and The algorithms doesn't use any aliasing, so QR Code recognition will be the best possible.)
- 7. Set **Foreground**(code) and **Background color**. Also you can change the **Background merging** of the QR Code.
- 8. **Move** the QR code to the Position you want. (You can use either the horizontal and vertical sliders or the mouse, interaction mode set to move.)
- 9. Select wheter you want the code created on the current layer or on a new layer.
- 10. Press **OK** and the code is generated.

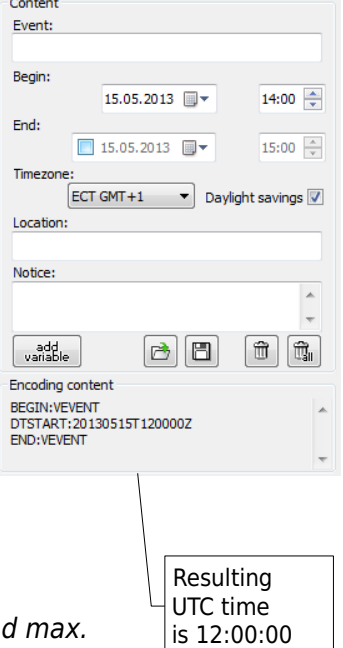

## *(D) Best Practice Guide for adding Facebook Fan Page link*

- 1. Select the target layer and start the plugin (**Filters->EVEnX->QR Code Generator**).
- 2. Choose the **Type** of QR Code you want to generate. In this guide we will select **URL ->Facebook like**.
- 3. **Retrieve** your Facebook FAN PAGE ID. To retrieve it, simple browse to the main site of your Facebook page and take a look at the address bar on your browser.

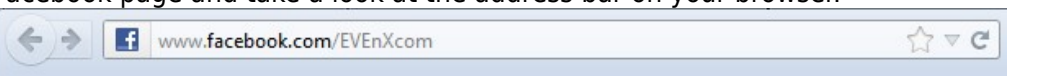

If you have set up a Custom Fan Page, the ID you need is everything behind the slash in your web address bar, i.e.

http://www.facebook.com/EVEnXcom

Otherwise, if you haven't set up a Custom Fan page, your FAN PAGE ID contains a little bit more:

http://www.facebook.com/pages/EVEnXcom/18904524

This is the ID you have to use for setting up a QR Code. Use EVERYTHING behind the domain address.

- 4. Insert your retrieved(yellow) string to the field **FAN PAGE ID**.
- 5. Select you prefered **Reconstruction rate**. (This determines, how many of the code can be destroyed but still maintain readability.) It's recommended to use "high quality" for Design QR Codes. This results in a larger, but well manipulatable code.
- 6. Select the **Size** of your code. (This value can be set between 1 and max. The algorithms doesn't use any aliasing, so QR Code recognition will be the best possible.)
- 7. Set **Foreground**(code) and **Background color**. Also you can change the **Background merging** of the QR Code.
- 8. **Move** the QR code to the position you want. (You can use either the horizontal and vertical sliders or the mouse, interaction mode set to move.)
- 9. Select wheter you want the code created on the current layer or on a new layer.
- 10. Press **OK** and the code is generated.

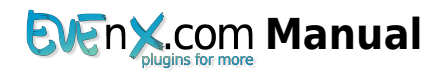

#### *(E) Best Practice Guide for scripting: insert QR Code that contains current file name*

This Guide shows how to use Adobe® Action Script in multiple images to add QR Codes containing the filenames.

- 1. **Start** recording an action, select the target layer and start the plugin (**Filters->EVEnX- >QR Code Generator**).
- 2. Choose the **Type** of QR Code you want to generate.
- 3. For adding the filename, select the **Content field** and fill in the variable formatted like: #ne#. You can also push the button [**Add variable..]** and select variable from the list.

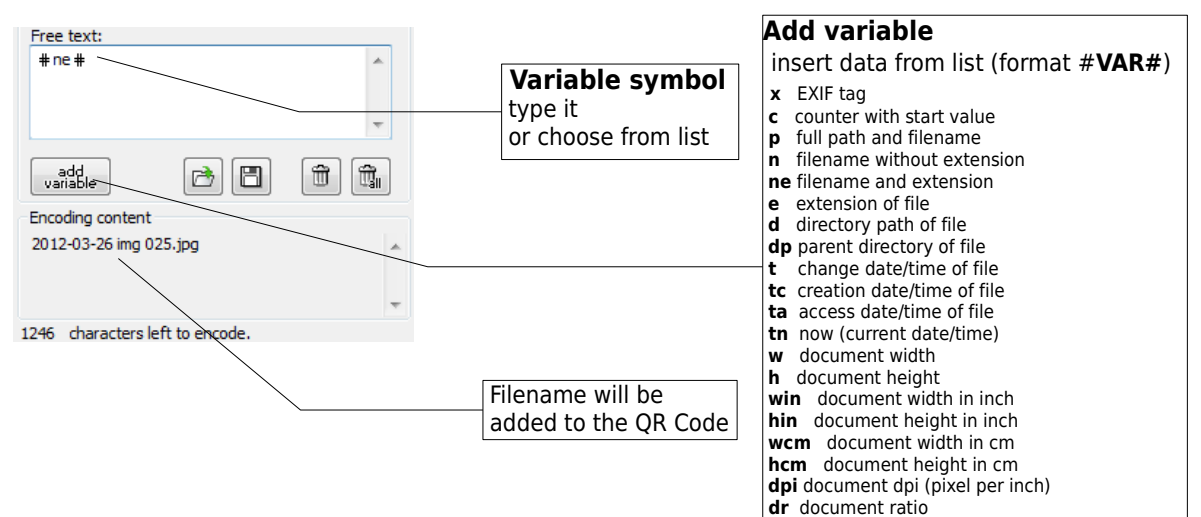

- 4. Select you prefered **Reconstruction rate**. (This determines, how many of the code can be destroyed but still maintain readability.)
- 5. Select the **Size** of your code. (This value can be set between 1 and max. The algorithms doesn't use any aliasing, so QR Code recognition will be the best possible.)
- 6. Set **Foreground**(code) and **Background color**. Also you can change the **Background merging** of the QR Code.
- 7. Set **Position** switch to **Relative**. This allows you size independent positioning into the lower right corner. (This is important for scripting images of different size and ratio.)
- 8. **Move** the QR code to the lower right position. (You can use either the horizontal and vertical position sliders or the mouse with interaction mode set to move.)
- 9. Press **OK** and the code is generated. **Stop** recording action. Now you can use this Action Script on multiple images, every time the filename will be inserted.